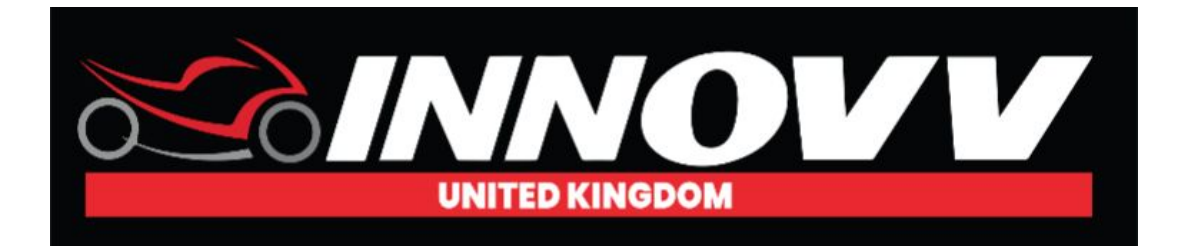

## **Firmware Update Guide – INNOVV K2.**

Updating your firmware on your Innovv K2 is straight forward. Follow steps below

**1** - Select K2.bin Firmware File

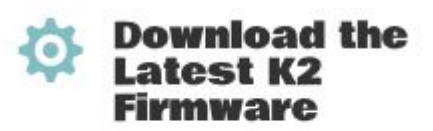

Handy User Guide on how to update your Firmware

**DOWNLOAD** 

K2.bin Firmware File **DOWNLOAD** 

**2** - Download the K2.bin file and save to your computer (please note that you will not be able to actually open this file) which is correct.Note if you have downloaded the file more than once a number will be inserted into the file name i.e K2(1).bin. The camera will not recognise the file unless it is exactly K2.bin, so you would need to amend.

**3** - Insert your Sd card direct into your computer. Drag/save the K2.bin file to the root level of your SD card. Sounds simple enough right? That is, unless you don't know what the root level of an SD card is. Just in case you don't, here's an explanation of what we mean by that.

The "root level" is another way to say the "main", "parent" or "top" folder of your SD card.

Here are steps for how to access the root level:

Insert SD card to your computer.

Locate the SD card on your computer and open, you are now at the root level of the sd card. If the SD card has already been placed into the DVR the window will appear as below. If it is the first time the SD card has been used with the Innovv the window will be blank

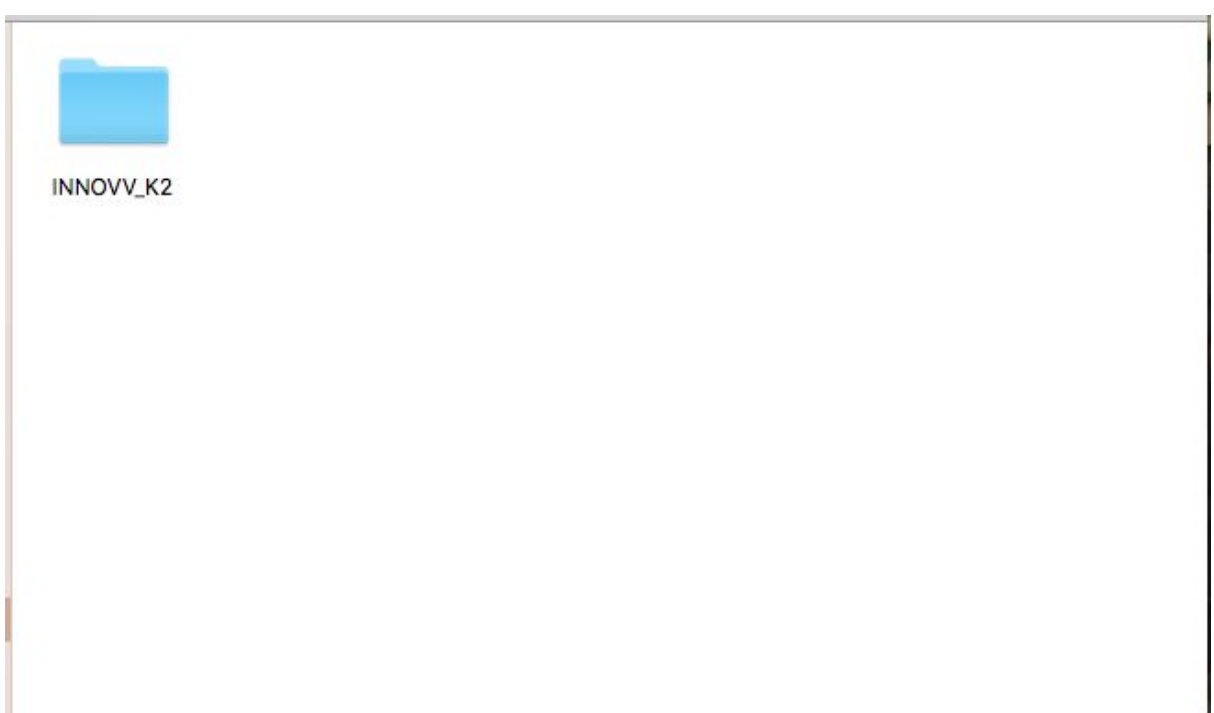

Now Download/drag K2.bin to the root of SD card (Not in any folder). Please see below

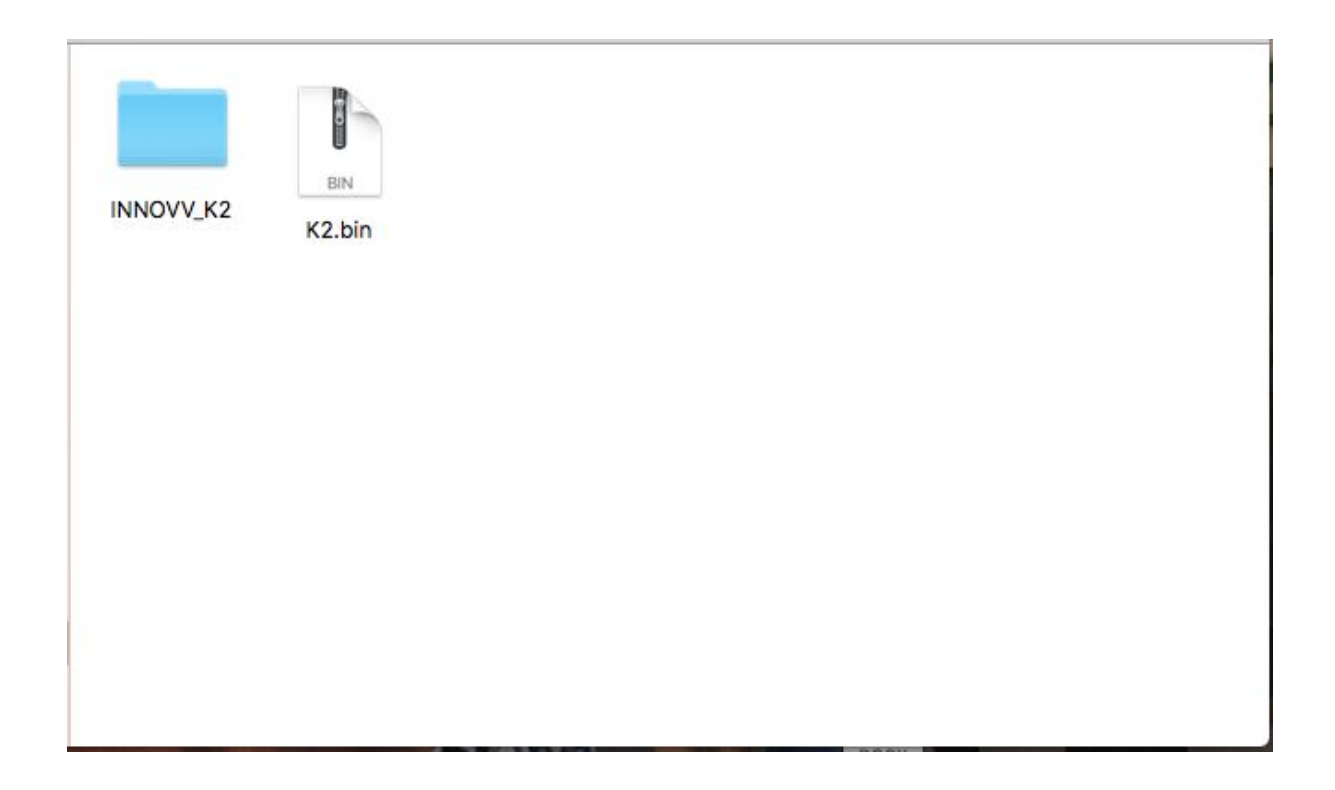

- **4**  Remove the sd card from your computer (follow correct process to eject the sd card)
- **5** Insert the Micro SD card into your INNOVV DVR.

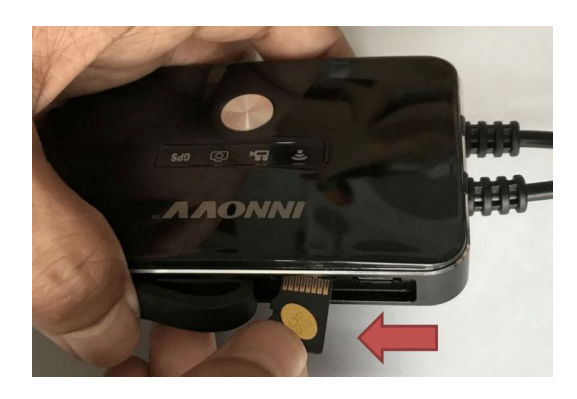

**6** - Power on camera system.. The blue video recording light will be flashing erratically whilst the DVR is updated.. The update should take no longer than 45 seconds. Watch Firmware update video to see the correct light sequence.

Once update is successful the blue light will be flashing on a regular basis appx once a second.

Note - You can perform the format process by inserting the card into the DVR and attaching the DVR direct to you computer via micro usb lead and follow same process.

If for any reason the update was not successful, please repeat the update.